成为全球领先的高精度卫星导航设备及方案供应商

# 华测云服务平台用户手册

## (PC\微信版)

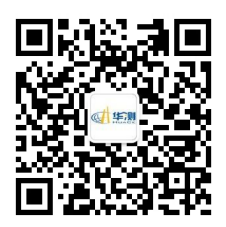

上海华测导航技术股份有限公司 Shanghai Huace Navigation Technology LTD

## 前 言

#### 本书用途

本文系上海华测导航技术股份有限公司云服务平台(PC\微信)版,下称本 系统。用户手册,详细说明各功能的使用,用于在使用本系统的过程中给予相 应的指导。

#### 本书简介

本用户指南对如何安装、配置和使用云服务平台(PC\微信版)软件进行了 详细描述,是本软件设计的入门介绍。文中语言风格简洁、 通俗易懂,讲述操 作过程力求明确化、简单化,以便初次使用者能够轻松、快速、准确的学会使 用各个功能。

#### 责任免除

使用本产品之前,请您务必仔细阅读用户指南,以便更好地使用本产品。 如果未按照本文的要求而操作,或未能正确理解本文的要求而误操作的行为, 其所造成的相关损失,上海华测导航技术股份有限公司不会承担责任;但我们 将致力于不断改进产品功能和性能、提高服务质量,并保留对手册的内容进行 更改、优化与完善的权利,并定期以升级发布的形式告知更新内容,故请留意 我司官方网站(www.huace.cn)最新发布信息。

### 技术与服务

华测网站开启了"技术支持"版块,如果您有问题可以通过"意见反馈" 进行留言,或直接拨打技术咨询电话:021-51508100,我们会及时解答您的问 题。

#### 您的建议

如果您对本说明书有什么建议和意见,请登陆华测官方网站,在"技术支

持" →"建议与投诉"版块留言,您的反馈信息对我们说明书的质量将会有很 大的提高。

#### 文档目的

本文档详细介绍了本系统的使用操作细节,用于指导使用本软件的用户和 实施人员。

#### 背景

华测云平台是公司布局云服务市场的重要支撑,本平台解决智能 RTK、 LandStar7.X 软件通过云服务功能实现远程设置、数据回传等功能,旨在让客 户通过云服务便捷的进行对仪器和数据的各项操作,从而解决原来必须通过串 口数据线才能升级和下载数据的历史,为客户创造一个更加便捷的使用环境。

#### 读者对象

使用本系统的用户。

#### 软件要求

PC 端:支持 IE11 及以上、Chrome50 及以上、firefox45 及以上; 微信端:能兼容普通安卓、iOS 系统;

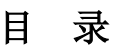

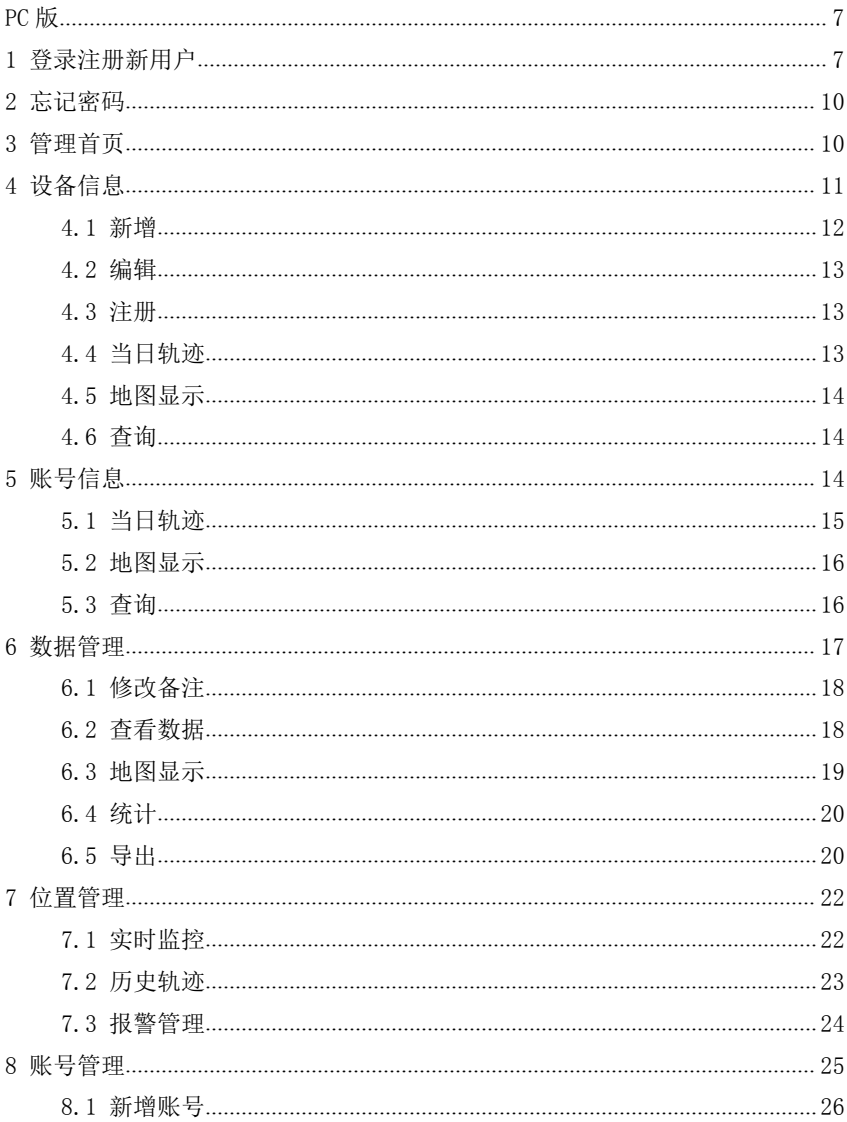

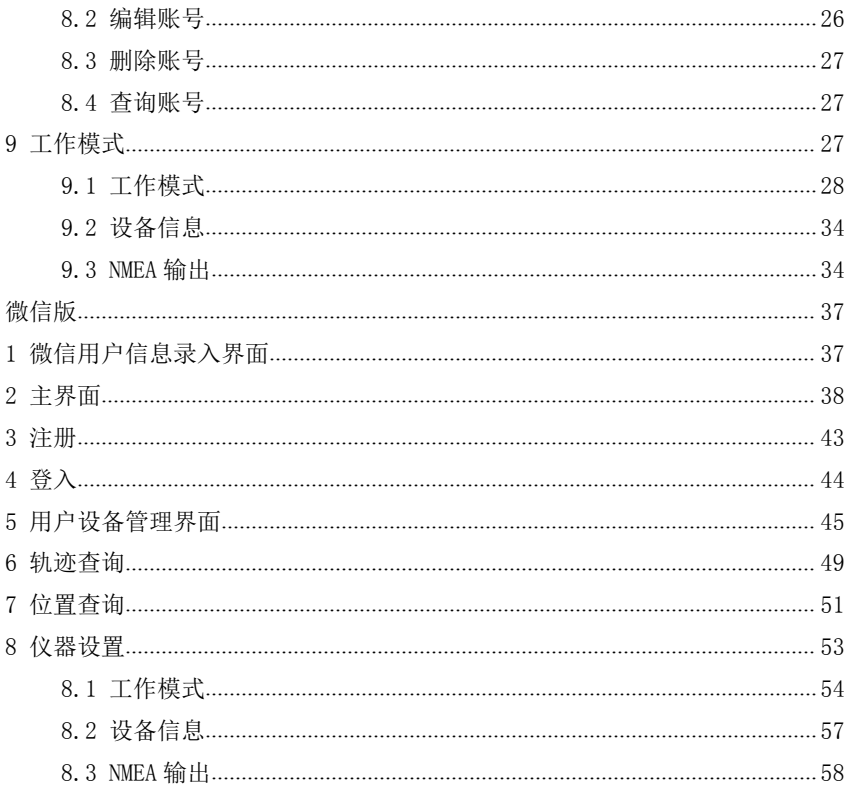

#### <span id="page-6-0"></span>PC 版

#### <span id="page-6-1"></span>1 登录注册新用户

华测云服务器的服务功能支持用户注册管理员账号,再此账号下用户注册 5 个子账号即终端用户(后期可增加子账号个数), 每个账号对应一台仪器 SN 号。用户可查看仪器工作状态、在线地图、查看轨迹等。子账号登陆服务器后, 可以上传工程文件、坐标系参数、工作模式等,也可设置工作模式、设置 NEMA **输出。**

管理员在"账号管理"中可增加子账户,子账户可以单独登陆云服务管理 平台。管理员账户与子账户区别如下:

1、管理员账户是通过设备 SN、PN 号注册的,子账户是管理员账户注册的;

2、管理员账户可创建子账户(≤5 个);

3、管理员账户可查看、管理所有子账户数据,子账户只能查看、管理自己 的数据:

输入系统网址 http://cloud.huacenav.com:9000 即可进入登录界面,点击 登录界面中【新用户】注册新用户账号, 此处注册的用户角色为**管理员**。注册 界面如下图,其中用户名、密码、确认密码、姓名、手机号和 SN 号为必填项, 信息填写完之后点击注册。注册成功的用户可登录本系统(也可在"华测导航" 微信端注册)。若要返回登录页面,在注册页面点击【返回登录页面】。

![](_page_6_Picture_105.jpeg)

1

![](_page_7_Picture_11.jpeg)

#### <span id="page-8-0"></span>**2** 忘记密码

点击登陆界面的"忘记密码",进入如下密码找回界面,输入正确的账号 信息和新密码,即可重置密码。

![](_page_8_Picture_50.jpeg)

请输入账号信息

#### **3** 管理员信息

#### 3.1 修改密码

点击右上角" <sup>(O)</sup>, 图标,选择"修改密码"可修改当前管理员或子账户 密码。

![](_page_9_Picture_44.jpeg)

## 3.2 修改个人信息

选择"修改个人信息",可修改当前管理员账号或子账户的个人信息。

![](_page_9_Picture_45.jpeg)

![](_page_9_Picture_5.jpeg)

#### 3.3 VIP 码

对于有时间限制的账号可通过申请 VIP 码, 延长使用期限。VIP 码可致电

华测免费服务热线 4006206818 咨询。

管理员可通过输入 VIP 码延长使用期限,子账户的使用期限同管理员账号 的使用期限。

![](_page_10_Picture_32.jpeg)

![](_page_10_Picture_33.jpeg)

![](_page_10_Picture_34.jpeg)

#### <span id="page-11-0"></span>**4** 管理首页

 登录本系统后,默认显示的就是【管理首页】。地图中显示该管理 员和所有子账户(终端用户)当天测量的地物;

权限说明:

 【管理员】登录,地图中显示该管理员和所有子账户(终端用户) 当天测量的地物;

【终端用户】登录,地图中显示自己当天测量的地物;

【在线地图】

- · 管理员可见所有终端
- · 实时显示外业点、线、面测量成果

![](_page_11_Figure_9.jpeg)

#### 5 设备信息

可新增、查看、注册设备,查看轨迹和位置信息。点击【设备信息】进入 如下界面。

注意:

1、此处必须输入正确的接收机密码,当接收机在线时,才能查看到接收机的相关信

息。接收机密码错误,即使接收机在线也不会显示相关信息。只有密码正确且在线的接 收机可注册使用期限、查看当日轨迹和地图;

2、在线-密码错误-接收机网页中修改密码-不能用默认的-需要重启接收机。

3、使用 admin、password-接收机配置-账号管理中修改 admin 的密码,更改后在网 页"云服务设置"中将云服务关闭再打开,使密码更新到云服务上。

4、此时再进入 cloud.huacenav.com"设备信息"中进行设备绑定。 权限说明:

 【管理员】可见自己和子账户(自己创建的终端用户)添加的 设备信息;

> 【终端用户】仅可见自己添加的设备信息;

 同一个用户不能添加重复的 SN 号,但同类型的不同用户可以添 加重复的 SN 号(如两个终端用户可添加相同的 SN 号设备);

> 运行状态实时显示

> 智能检测异常状态:例如当前卫星信号差,就可以找到仪器不 上线的原因。

![](_page_12_Picture_112.jpeg)

## <span id="page-13-0"></span>5.1 新增

![](_page_13_Picture_55.jpeg)

![](_page_13_Picture_3.jpeg)

#### 5.2 编辑

点击 区编辑 按钮进行修改即可。

## 5.3 注册

点击 <sup>C注册</sup> 按钮, 即自动注册到由【经理用户】设置的可注册日期。注 册成功后会显示新的使用期限。

## <span id="page-14-0"></span>5.4 当日轨迹

当该设备在线的时候,会显示当天的轨迹,如下图,地图支持缩放。点击 【返回】即可返回上述列表页面。

![](_page_14_Figure_3.jpeg)

#### 5.5 地图显示

当该设备在线的时候,会显示设备的当前位置,如下图,地图支持缩放。 点击【返回】即可返回上述列表页面。

<span id="page-15-1"></span><span id="page-15-0"></span>![](_page_15_Figure_1.jpeg)

#### 5.6 查询

输入 SN 号点击 搜索 Q 即可查询出结果, 支持模糊查询;

#### 6 账号信息

用于显示用户的云服务状态,以及轨迹和位置信息。点击【账号信息】进 入界面如下,以管理员登录为例:

权限说明:

 【管理员】可见自己和子账户(自己创建的终端用户)的账号 信息;

> 【终端用户】仅可见自己的账号信息;

<span id="page-16-0"></span>![](_page_16_Picture_29.jpeg)

## 6.1 当日轨迹

当该用户在线的时候,会显示当天的轨迹,如下图,地图支持缩放。点击 【返回】即可返回上述列表页面。

![](_page_16_Figure_4.jpeg)

#### <span id="page-17-0"></span>6.2 地图显示

当该用户在线的时候,会显示用户当前位置,如下图,地图支持缩放。点 击【返回】即可返回上述列表页面。

![](_page_17_Figure_3.jpeg)

#### 6.3 查询

输入用户名和手机号点击 搜索 Q 即可查询出结果, 支持模糊查询;

<span id="page-18-0"></span>![](_page_18_Picture_63.jpeg)

#### 7 数据管理

用于对第三方(LandStar7.X)软件上传的数据进行集中管理,可查看、统 计、导出数据。只有【管理员】和【终端用户】有此功能的权限。

点击【数据管理】进入界面如下,下图以管理员登录为例,此处显示的数 据是由 LandStar7 测量并上传的,LandStar7.X 的具体操作请见《LandStar7.X 用户手册》或 LandStar7.X 帮助文档。

权限说明:

 【管理员】可见自己和子账户(自己创建的终端用户)上传的 数据信息;

![](_page_18_Picture_64.jpeg)

> 【终端用户】仅可见自己上传的数据信息;

#### <span id="page-19-1"></span><span id="page-19-0"></span>7.1 修改备注

点击 图 图标进入弹出如下窗口, 【任务名】即 LandStar7. X 中上传的 工程名称,不支持修改,可添加备注。

![](_page_19_Picture_62.jpeg)

![](_page_19_Picture_63.jpeg)

#### 7.2 查看数据

点击 查看数据 跳转到如下页面, 在数据查看中, 可以直接看到数据各 种类型的坐标、精度、测量时间等信息,也能看到整个工程中的数据总量。

显示从 LandStar7. X 中上传的点数据。点击下图中的 <sup>收起数据</sup>,可返回到 列表页面。

<span id="page-20-0"></span>![](_page_20_Picture_53.jpeg)

## 7.3 地图显示

点击 地图显示 跳转到如下地图页面,显示从 LandStar7. X 中上传的所有

点的位置。点击下图中的 <sup>返回</sup>,可返回到列表页面。

测量的数据直接在地图中显示出来,可以检查出是否有没有漏测。

![](_page_20_Figure_6.jpeg)

## <span id="page-21-0"></span>7.4 统计

点击 统计 弹出如下窗口,显示从 LandStar7. X 中上传的数据统计信息。

![](_page_21_Picture_52.jpeg)

#### 7.5 导出

统计中的数据也可以导出

点击 导出 跳转到如下页面,此处可导出当前工程中的数据,根据用户的 选择来导出。下图中右半部分,需在左侧的【文件格式】中选择"自定义"才 会显示。

![](_page_22_Picture_11.jpeg)

<span id="page-23-0"></span>![](_page_23_Picture_45.jpeg)

若全部勾选,导出的报告一共有五份,如下图。

![](_page_23_Picture_46.jpeg)

如果要导出多个任务的数据,选择起始时间、截止时间、账号,可以筛选 出这段时间内所有的测量成果,点击"合并导出",整个成果文件将导出来。

另外,华测支持的格式在合并导出时都可选择,包括纬地/海地格式的横断 面数据,道路断面数据分开测量也不用去计算。

#### 8 位置管理

在"位置管理"中,管理员可以看到所有测量人员今天测量的成果,用于 查看用户和设备的当前位置、历史轨迹和设置设备报警。

18

#### <span id="page-24-1"></span><span id="page-24-0"></span>8.1 实时监控

点击【实时监控】进入界面如下。

权限说明:

 【管理员】可查询自己和自己添加的设备、子账户(自己创建 的终端用户)和子账户添加的设备的实时位置;

> 【终端用户】仅可见自己的实时位置、和自己添加的设备的实 时位置;

【用户名】下显示当前管理员和子账户的用户名;

【设备 SN 号】下显示当前管理员和其子账户添加的设备;

勾选左侧相应的用户或设备,右侧地图中则会显示该用户或设备的当天位 置。用户以蓝色的点显示,设备以红色的点显示。

![](_page_24_Figure_9.jpeg)

### 8.2 历史轨迹

点击【历史轨迹】进入界面如下。

<span id="page-25-0"></span>点击左侧相应的用户或设备,右侧地图中会显示该用户或设备的历史轨迹, 若无轨迹则不显示。每个用户或设备的轨迹最多显示 5000 个点。用户以红色的 点显示,设备以蓝色的点显示,蓝色的线条则为移动轨迹。

可按时间查询,选择相应的时间段,点击某用户或设备即可,最多可查看 3 天的轨迹数据。

![](_page_25_Figure_3.jpeg)

#### 8.3 报警管理

点击【报警管理】进入界面如下。

权限说明:

 【管理员】仅可查看自己添加的围栏;可以查看到子账户(自 己添加的终端用户)在"安全区外的设备";在新增围栏时也可以选择子 账户的设备放入围栏;

 【终端用户】仅可查看自己添加的围栏;仅可查看自己添加的 在"安全区外的设备";新增时也仅可将自己添加的设备放入围栏;

<span id="page-26-0"></span>![](_page_26_Picture_28.jpeg)

9 账号管理

用于管理系统中的用户账号。点击【账号管理】进入界面如下。这里显示 了账号的使用有效期限。

![](_page_26_Picture_29.jpeg)

此处可以新增、删除、编辑账号,查看用户角色。

#### <span id="page-27-0"></span>9.1 新增账号

【管理员】仅可新增和显示【终端用户】的用户信息,点击 <sup>主新增</sup> 打开的 窗口如下图,可见没有账号类型选择,默认添加的就是终端用户。添加成功的 用户会显示在列表中。

![](_page_27_Picture_54.jpeg)

## 9.2 编辑账号

![](_page_27_Picture_5.jpeg)

#### 9.3 删除账号

勾选需要删除的用户信息,点击 <sup>■删除</sup> 按钮即可,支持批量删除;

#### <span id="page-28-1"></span><span id="page-28-0"></span>9.4 查询账号

输入用户名或手机号占击 搜索 Q . 即可完成查询, 支持模糊查询;

#### 10 工作模式

用于设置接收机的工作模式,获取接收机当前的设备信息,接收和设置接 收机的 NMEA 输出参数。

例如: 如果发现某个设备没有得到固定解,可以查看设备的运行状态,如 果设备一直单点,可以检查当前设备的设置是否正常,如果设置错误,直接可 以远程修改设备的工作模式。

设置工作模式不仅仅是一对一的操作, 还可以批量同时设置 N 台设备。

【管理员】有此功能权限。点击【工作模式】进入如下界面,此处以管理 员登录为例。

权限说明:

【管理员】可见自己和子账户(自己添加的终端用户)添加的在线设备;

<span id="page-29-0"></span>![](_page_29_Picture_28.jpeg)

## 10.1工作模式

目前工作模式中仅支持设置"自启动移动站"和"自启动基准站"模式, 不支持"手动启动基准站"模式,该工作模式可以创建,但在接受时会弹出提 示,见下图。

![](_page_29_Picture_29.jpeg)

进入【工作模式】可选中一个或多个设备,点击 III值载 ,进入如下

界面。此处添加的工作模式是所有设备共享的。选中设备只针对工作模式的【接 受】功能,与工作模式的添加、编辑和删除无关。

![](_page_30_Picture_46.jpeg)

![](_page_30_Picture_4.jpeg)

#### 10.1.1 新建

点击 <sup>全新建</sup>进入如下界面。选择需要的内容点击 <sup>冒诵定</sup>,在弹出的窗口 中输入模式名称即可。新建成功的工作模式会显示在所有模式列表下。

![](_page_31_Picture_34.jpeg)

旨确定

## 10.1.1.1 添加服务器列表

在上图中选择"自启动基准站"和"手动启动基准站"都会出现需输入 IP、 端口和 APN 的控件,如下图。

![](_page_32_Picture_36.jpeg)

冒頭定

点击 P 弹出【服务器列表】页面, 如下图, 此处可添加、编辑、删除和 选择服务器列表。添加、编辑、删除此处不再累述。选择服务器列表只需选中 列表中项,点击 <mark>计确定 即会显示在上图的 IP 和端口中。</mark>

![](_page_32_Picture_37.jpeg)

![](_page_32_Picture_38.jpeg)

#### 10.1.1.2 设置 APN

点击 3 弹出 APN 设置窗口, 如下图, 输入相关数据确定即可。

![](_page_33_Picture_69.jpeg)

#### 10.1.2 编辑

选中要编辑的工作模式,点击 < 编辑 <sub>按钮进行修改即可,操作同新增。</sub>

#### 10.1.3 删除

选中要删除的工作模式,点击 <sup>11</sup> 公<u>删除</u> 按钮即可删除;

#### 10.1.4 接受

选中接收机要设置的工作模式,点击K推受 按钮即可设置成功;

#### <span id="page-34-0"></span>10.2设备信息

选中要查看的设备,点击 Ro 设备信息 进入如下界面,显示当前选中的接 收机的设备信息,点击右上角 S 按钮可刷新设备信息。

![](_page_34_Picture_48.jpeg)

## 10.3NMEA 输出

选中要杳看的设备,点击 ENMEA输出 进入如下界面, 显示当前选中的接 收机的蓝牙输出、串口输出和 WIFI 输出参数,同时可设置参数。

![](_page_35_Picture_25.jpeg)

![](_page_35_Picture_2.jpeg)

![](_page_36_Picture_11.jpeg)

## <span id="page-37-0"></span>微信版

### <span id="page-37-1"></span>1 微信用户信息录入界面

打开华测导航微信公众号,点击【自助服务】-【华测云】,进入微信用户 信息录入界面,如下图所示:

![](_page_37_Picture_33.jpeg)

注意:微信用户第一次进入微信端的华测云时,需录入个人信息,具体如 下:

<span id="page-38-0"></span>![](_page_38_Picture_49.jpeg)

如上图所示,完成个人信息录入以后,点击【开始使用】,进入【主界面】。

#### 2 主界面

录入个人信息,进入华测云主界面后,主要有两个功能: 获取注册码、

#### 服务器查询。

不管是服务器查询或是获取注册码,首先必须将设备添加至设备列表中。

#### (1)添加设备

如下图所示,主界面的左上角会显示个人微信头像 ,进入主界面后,

点击右上角的 按钮,切换到添加设备界面,具体见下图:

![](_page_39_Picture_66.jpeg)

![](_page_39_Picture_2.jpeg)

添加:点击左下角的【添加】按钮,添加设备。

输入接收机 SN 号、使用人姓名、备注等信息后点击【确定】,返回主界面, 便可在设备列表中看到添加的设备,添加设备界面具体见下图:

![](_page_39_Figure_5.jpeg)

#### 提示:不能添加相同的 SN 号。

编辑:添加完设备后,我们可以选中设备,点击【编辑】按钮,对添加的 设备进行编辑,具体见下图:

![](_page_40_Picture_66.jpeg)

编辑完成后点击【确定】按钮,返回主界面,也可以点击【编辑设备界面】 的空白处,放弃编辑返回主界面。

删除: 洗中设备, 点击【删除】按钮, 可以删除设备列表中设备。

(2)获取注册码

获取注册码:该模块主要为获取设备的注册码以及查看设备到期时间。

如果当前主界面下面的工具栏显示的为设备管理菜单

![](_page_40_Picture_9.jpeg)

![](_page_41_Picture_1.jpeg)

点击【关闭】,返回主界面。

若提示"经理未设置注册权限",用户需要联系当地办事处经理获取注册 码。

#### (3)服务器查询

该模块主要为查询设备的相关服务器信息。选中要查询的设备,点击

Q服务器查询, 查询该设备是否在线。

![](_page_42_Picture_1.jpeg)

我们也可以在 SN 号输入框中输入想要查询的服务器 SN 号,点击【查询】, 具体如下:

![](_page_42_Picture_3.jpeg)

<span id="page-43-0"></span>![](_page_43_Picture_54.jpeg)

![](_page_43_Picture_2.jpeg)

从上图可以看到, 设备的状态以及服务器 IP 都已杳询且更新到列表了。

#### 3 注册

![](_page_43_Picture_5.jpeg)

#### 华测云服务器的服务功能支持用户注册管理员账号,此处也可以注册。

此处所登录的账号为管理员账号,与电脑 PC 端注册的账号是一致的,如果 在 PC 端注册过,在此处就不需要注册直接登录。反之则需要注册。

#### 用户可查看仪器工作状态、设置工作模式、查看轨迹等。

![](_page_44_Picture_18.jpeg)

点击【注册】,进入注册界面,具体如下:

|        | 用户注册             | ∢      | 用户注册        |  |
|--------|------------------|--------|-------------|--|
| 账号     | 必填               | 账号     | hongkong    |  |
| 密码     | 必填               | 密码     |             |  |
| 确认密码   | 必填               | 确认密码   | ٠           |  |
| 姓名     | 请输入真实姓名,找回密码时需要  | 姓名     | 林夕          |  |
| 手机号    | 请输入正确手机号,找回密码时需要 | 手机号    | 17749737566 |  |
| SN号    | 必填               | SN목    | 2222222     |  |
| 所在单位   | 必填               | 所在单位   | 华测          |  |
| 职务     | 必填               | 职务     | 工程师         |  |
| 地址     | 必填               | 地址     | 北斗工业园       |  |
| 同意相关条例 |                  | 同意相关条例 |             |  |
|        | 提交注册             | 提交注册   |             |  |

输入相关信息后点击【提交注册】,注册成功后,会返回主界面。

#### <span id="page-45-0"></span>4 登入

此时在点击 <br />
按钮,进入【用户登入界面】,输入用户名与密码后点击 【登入】,具体如下:

![](_page_45_Picture_28.jpeg)

【管理员】登入完成后会进入用户设备管理界面

### <span id="page-46-0"></span>5 用户设备管理界面

![](_page_46_Picture_2.jpeg)

![](_page_46_Picture_3.jpeg)

#### 【管理员】之间看不到对方添加的设备信息

#### 【管理员】可见自己以及子账号添加的设备信息

**添加:**进入主界面后我们可以先添加设备,点击右上角的 按钮,切换 下面的工具栏,具体见下图:

![](_page_47_Picture_32.jpeg)

![](_page_47_Picture_2.jpeg)

点击【添加】,进入添加设备界面,具体如下:

![](_page_47_Picture_33.jpeg)

输入设备 SN 号、接收机密码(需要先在智能 RTK 网页中设置)、使用人以 及备注,输入信息完成后点击【确定】,返回用户设备管理界面,具体见下图:

![](_page_48_Picture_39.jpeg)

![](_page_48_Picture_2.jpeg)

如上图所示,新添加的设备已出现在设备列表中,如果用户想放弃添加设 备,可以点击【添加设备界面】的空白处,退出【添加设备界面】

#### 提示:【管理员】登入后具有添加设备功能,同一个用户不能添加重复的 SN 号, 但同类型的不同用户可以添加重复的 SN 号。

编辑:添加完设备后,我们可以选中设备,点击【编辑】按钮,对添加的 设备进行编辑,具体见下图:

![](_page_49_Picture_35.jpeg)

编辑完成后点击【确定】按钮, 返回【用户设备管理界面】, 也可以点击 【编辑设备界面】的空白处,放弃编辑返回【用户设备管理界面】。

#### 提示:【管理员】登入后具有编辑设备功能。

洋细:选中设备点击【详细】按钮,进入设备详细信息界面,可以看到你 的所有人员的位置,以及所使用设备的定位状态。如果发现这个设备没有得到 固定解,看可以查看设备的运行状态。

具体如下:

<span id="page-50-0"></span>![](_page_50_Picture_42.jpeg)

 $\overline{z}$ 查看完设备详细信息后,可以点击左上角的返回按钮 设备管理界面】。

删除:选中设备,点击【删除】按钮,删除设备列表中的设备。

#### 提示:【管理员】登入后具有删除设备功能。

#### 6 轨迹查询

该模块主要用于查询设备的历史轨迹。点击【轨迹查询】,进入轨迹查询 界面,具体如下图:

![](_page_51_Figure_1.jpeg)

选好日期与设备后点击【确定】,具体结果见下图: 播放: 我们可以点击【播放】按钮, 对轨迹进行播放。 暂停: 我们可以点击【暂停】按钮,停止轨迹的播放。 重置:我们可以点击【重置】按钮,回到轨迹的起点。

放大:我们可以点击左上角的 ,对轨迹进行放大,也可以直接用两 个手指放在屏幕上用往外扩张的方式对轨迹进行放大。

缩小:我们可以点击左上角的 ,对轨迹进行缩小,也可以直接用两 个手指放在屏幕上用箱内收缩的方式对轨迹进行缩小。

同时我们也可以直接把手指放在屏幕上操作来移动以及旋转轨迹。

切换设备:我们可以点击右上角的切换设备按钮 期的轨迹,具体见下图:

<span id="page-52-0"></span>![](_page_52_Picture_1.jpeg)

#### 提示:对于密码不正确的设备无法查询轨迹

#### 7 位置查询

该模块主要用于查询设备当前位置信息。点击【位置查询】, 进入位置查 询界面,具体如下图:

![](_page_53_Picture_1.jpeg)

放大:我们可以点击左上角的 , 对地图进行放大, 也可以直接用两 个手指放在屏幕上用往外扩张的方式对地图进行放大。

缩小:我们可以点击左上角的 , 对地图进行缩小, 也可以直接用两 个手指放在屏幕上用箱内收缩的方式对地图进行缩小。

同时我们也可以直接把手指放在屏幕上操作来移动以及旋转地图。

切换设备:我们可以点击右上角的切换设备按钮 , 查询某一设备位 置,具体见下图:

<span id="page-54-0"></span>![](_page_54_Picture_1.jpeg)

【用户设备管理界面】。

#### 提示:对于密码不正确设备无法查询位置。

#### 8 仪器设置

该模块主要用于设置、查看仪器相关信息,包括工作模式、设 备信息、NMEA 输出。点击【仪器设置】,进入仪器设置界面,具体 见下图:

<span id="page-55-0"></span>![](_page_55_Picture_62.jpeg)

![](_page_55_Picture_2.jpeg)

仪器设置界面的设备列表中只会显示在线的设备,我么可以点击右上角的

![](_page_55_Picture_4.jpeg)

我们也可以点击左上角的返回按钮 <>>>

#### 8.1 工作模式

该模块主要用于管理工作模式,同时可以设置设备的工作模式。

例如: 如果发现某个设备没有得到固定解, 可以查看设备的运行状态, 如 果设备一直单点,可以检查当前设备的设置是否正常,如果设置错误,直接可 以远程修改设备的工作模式。

设置工作模式不仅仅是一对一的操作,还可以批量同时设置 N 台设备。

选中设备(可以选中多个设备),点击【工作模式】,进入工作模式界面, 具体见下图:

![](_page_56_Picture_28.jpeg)

![](_page_56_Picture_2.jpeg)

提示:工作模式界面的模式列表中有五个默认的工作模式,这五个默认的 工作模式只能预览、接受不能编辑与删除。

新建:点击【新建】按钮,进入新建工作模式界面,具体见下图:

![](_page_56_Picture_29.jpeg)

输入参数后,点击【确定】,输入工作模式名称,再点击【确

定】按钮,完成工作模式的创建。

![](_page_57_Picture_2.jpeg)

![](_page_57_Picture_3.jpeg)

从上图可以看到,我们新建的工作模式已保存在模式列表中。

编辑:选中我们创建的工作模式,点击【编辑】,可以对工作模式进行编 辑,具体见下图:

![](_page_57_Picture_37.jpeg)

<span id="page-58-0"></span>编辑完参数后,点击【确定】,完成工作模式的编辑。我们也可以点击左 上角的返回按钮 ,返回工作模式界面。

删除:选中非默认的工作模式,点击【删除】按钮,可以删除工作模式。

接受:选中模式列表中的任意工作模式,点击【接受】,来设置设备的工 作模式。

点击工作模式列表界面左上角的返回按钮 ,可以返回【仪器设置界 面】。

#### 8.2 设备信息

该模块主要用于查看设备的设备信息。选中某一设备,点击【设备信息】, 我们可以查看设备的设备信息,具体见下图:

![](_page_58_Picture_68.jpeg)

我们可以点击右上角的刷新按钮 ,刷新设备信息。查看完设备信息后,

我们可以点击界面左上角的返回按钮 \ 可以返回【仪器设置界面】。

#### <span id="page-59-0"></span>8.3 NMEA 输出

该模块主要用于查看与设置设备的 NMEA 输出。选中某一设备,点击【NMEA 输出】,进入【NMEA 输出界面】,具体见下图:

![](_page_59_Picture_51.jpeg)

![](_page_59_Picture_4.jpeg)

我们可以点击下面的【刷新】按钮,对整个 NMEA 输出信息进行刷新。

蓝牙输出:展开蓝牙数据输出列表,我们可以设置各类型数据的输出频率, 然后点击【设置】按钮,设置设备的蓝牙输出,设置完成后,可以点击【刷新】 按钮,获取蓝牙的各类型数据输出频率,具体见下图:

![](_page_60_Picture_32.jpeg)

串口输出:展开串口数据输出列表,我们可以设置各类型数据的输出频率, 然后点击【设置】按钮,设置设备的串口输出,设置完成后,可以点击【刷新】 按钮,获取串口的各类型数据输出频率,具体见下图:

![](_page_60_Picture_33.jpeg)

WIFI 输出: 展开 WIFI 数据输出列表, 我们可以设置各类型数据的输

出频率,然后点击【设置】按钮,设置设备的 WIFI 输出,设置完成后,可以点 击【刷新】按钮,获取 WIFI 的各类型数据输出频率,具体见下图:

| ł<br>$\times$<br><b>NMEA</b> |                 |     | ×<br><b>NMEA</b> |                    | E    |
|------------------------------|-----------------|-----|------------------|--------------------|------|
|                              | to-NMEA输出       |     | K                | to-NMEA输出          |      |
| © WIFI输出                     | <b>○ 刷新</b>     | 章设置 | © WIFI输出         | <b>C 刷新</b>        | ☆ 设置 |
| GPGGA                        | 5S              |     | GPGGA            | 5S                 |      |
| GPGSV                        | 10 <sub>S</sub> |     | GPGSV            | <b>10S</b>         |      |
| GPGSA                        | OFF             |     | GPGSA            | OFF                |      |
| GPGST                        | <b>10S</b>      |     | GPGST            | <b>10S</b>         |      |
| <b>GPRMC</b>                 | OFF             |     | <b>GPRMC</b>     | OFF                |      |
| GPGLL                        | <b>5S</b>       |     | GPGLL            | 5S                 |      |
| GPVTG                        | 2S              |     | <b>GPVTG</b>     | 2S                 |      |
| GPZDA                        | 设置成功!<br>OFF    |     | GPZDA            | 刷新成功<br><b>OFF</b> |      |
| <b>GPGRS</b>                 | 2HZ             |     | GPGRS            | 2HZ                |      |
| PLAN \$11, PL.31.1           | CAM             |     |                  | C.测断               |      |

各 IO 数据频率设置、获取完成后,我们可以点击左上角的返回按钮

**人工**,可以返回【仪器设置界面】。

上海华测导航技术股份有限公司 地址:上海市青浦区高泾路 599 号 中国北斗产业园 C 座 *WWW.HUACE.CN 400-620-6818*

授权经销商